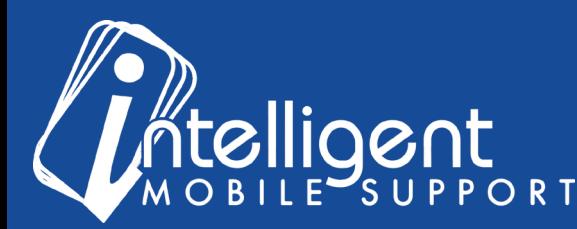

## Sales Builder Pro Portal: **Sales Management Tools**

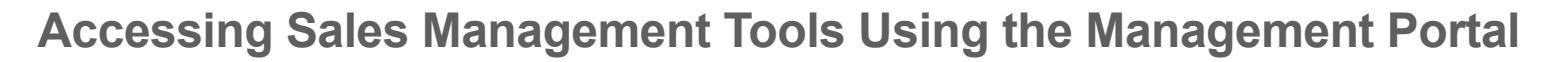

The management portal makes it easy to **access** your **Sales Management Tools** in Sales Builder Pro.

**Sales Management Tools** Click to **View** Dashboard

**II** Users

To view the Sales Management Tools, click the blue **Users** button in the Sales Management Tools section of the Management portal.

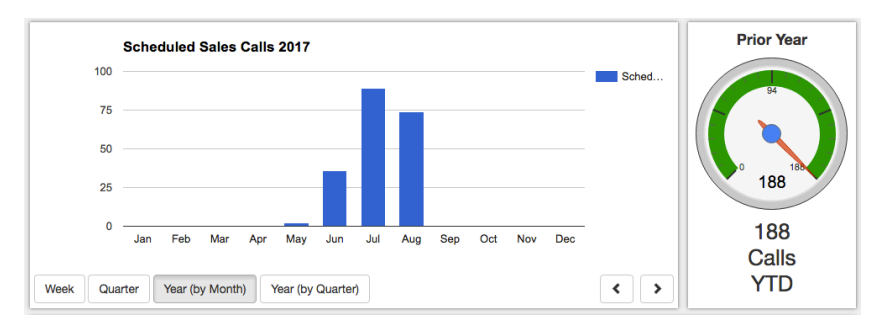

The first screen you will see is a graph showing Scheduled Sales Calls per month in the current year, with a breakdown by Sales Rep below.

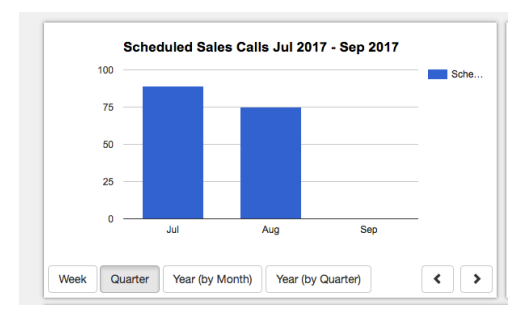

You can also toggle this view by clicking the Week, Quarter, Year (by Month), or Year (by Quarter) buttons.

To view all of your proposals in a certain timeframe, select **Timeline Search** from the top navigation bar under **Timeline**.

You can search by Sales Rep, Customer Number, Customer Name, and Date

Range. The fewer fields you fill out, and the wider you make the date range, the more results you'll get when you click **Search Jobs**.

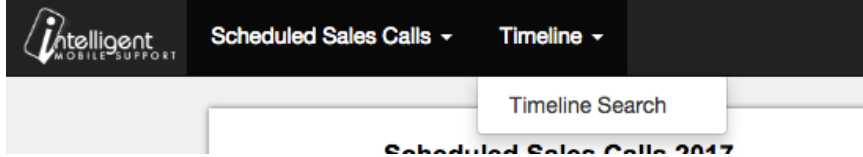

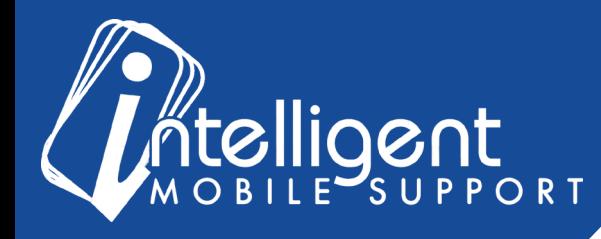

On each line item, there will be Status, Signed, Install, Presentation and Proposal columns in addition to the fields in the search box.

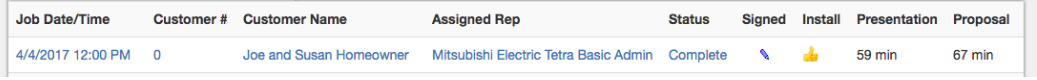

- The **Status** column indicates the status of the job in the app.
- The **Signed** column indicates whether the customer has signed. The pencil icon will appear if the customer's signature is present on the proposal.
- The **Install** column indicates whether an install date has been scheduled in the app. The thumbs up icon will appear if the install date field has been completed on the proposal.
- The **Presentation** column indicates how long the Sale Representative spent showing the Sales Presentation to the customer.
- The **Proposal** column indicates how long the Sales Representative spent building the proposal.

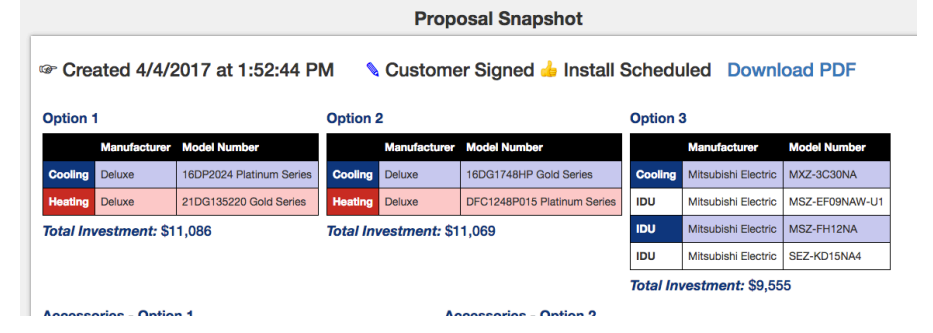

You can view the job details by clicking any of the blue links in the line item of the search results.

For each proposal that was created for the customer, you can view the equipment that was quoted and download a PDF of the proposal.

You can also see the breakdown of where the Sales Representative spent his or her time in the proposal.

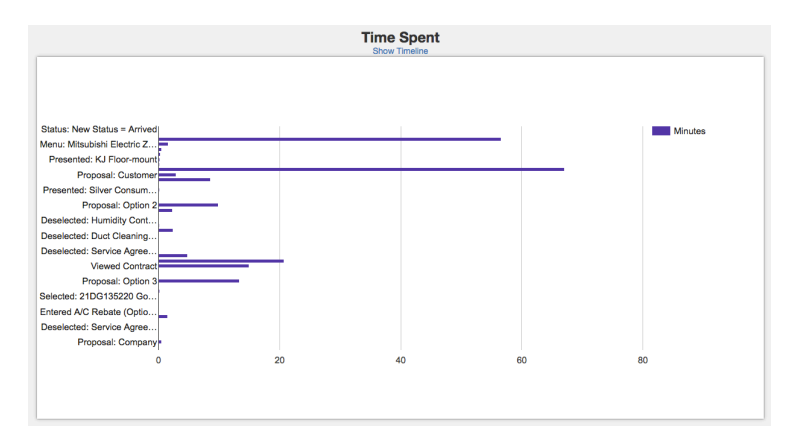

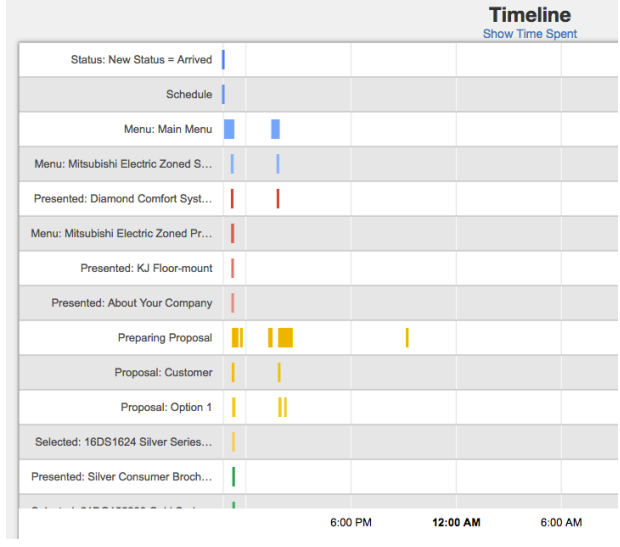

By clicking the **Show Time Spent** link, you can toggle between the Timeline view and the Time Spent view.

Under the **Scheduled Sales Calls** menu in the top navigation bar, you can **Build a Chart**, **Build a Table**, view your **Sales Funnel**, and **Compare Users**.

To **build a chart**, you can select the columns you would like to appear by clicking **Select Columns**, and then marking each column with a checkbox and clicking OK.

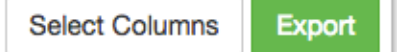

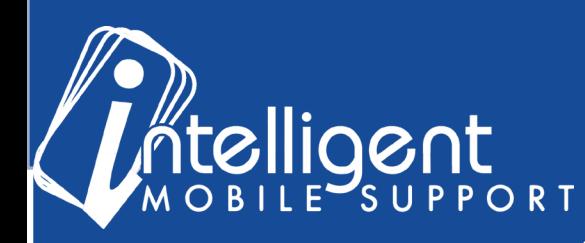

## Sales Builder Pro Portal: **Sales Management Tools**

Your chart will update with bars for each column you selected.

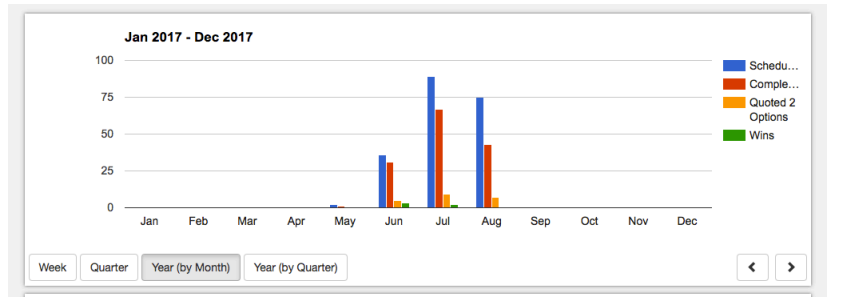

You can export this view to Excel by clicking the green Ex-

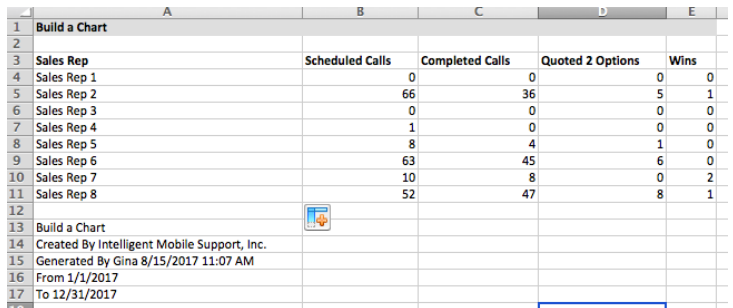

The **Build a Table** function works similarly except that it doesn't display the graph, and it also includes an Average row for all the sales reps.

August 2017

Scheduled Calls **Completed Calls All Presentations All Quotes** All Wins

Week Month Quarter Year

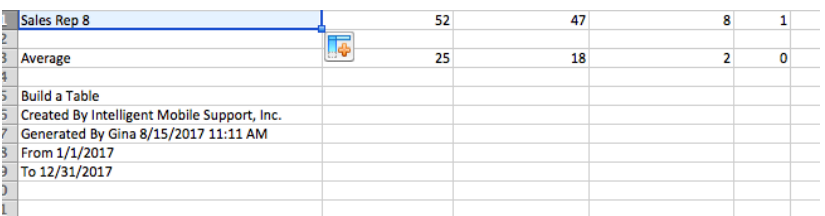

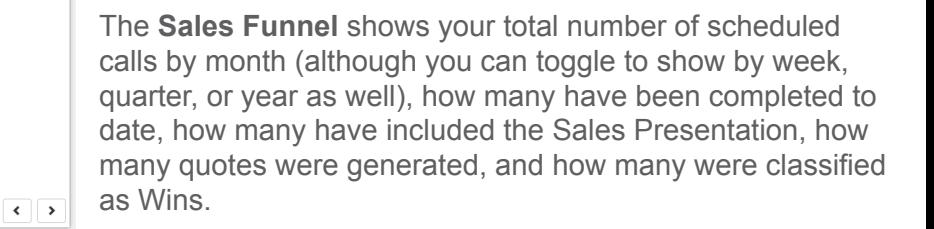

As with the other views, you can view the Sales Rep level detail below the graph and export to Excel.

The **Compare Users** view allows you to compare one user to another, or to the average of multiple users, and you can pick the criteria to compare them.

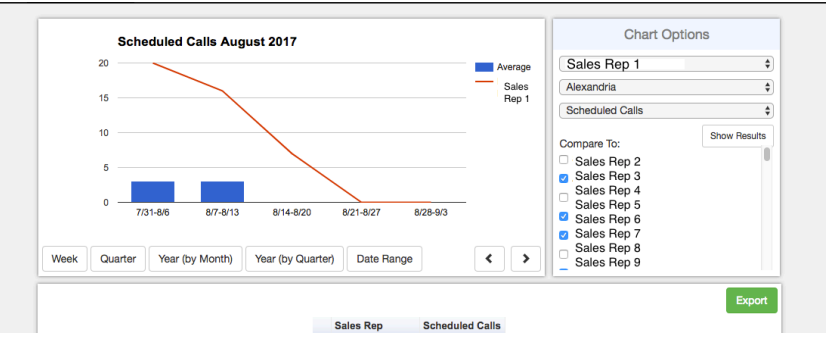

## **Sales Management Tools FAQ**

port button.

**I still have questions about using the Sales Management Tools!**

No problem! Please feel free to contact your Customer Success Specialist by email, and we'd be glad to walk you through the process.